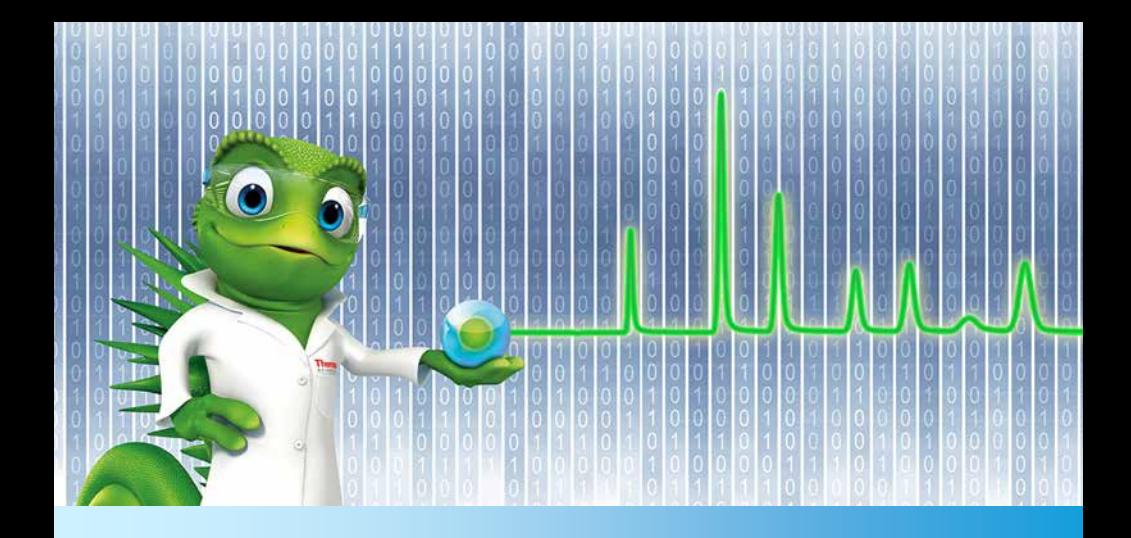

# **Quick Start Guide**

## **Chromeleon 7 Chromatography Data System**

Software Version 7.2 SR5 **•** March 2017

thermoscientific

#### **Copyright**

#### **For Research Use Only. Not for use in diagnostic procedures.**

Copyright © 2009-2017 Thermo Fisher Scientific Inc. All rights reserved.

#### **Trademarks**

Windows and Microsoft are registered trademarks of Microsoft Corporation.

All other trademarks are property of Thermo Fisher Scientific Inc. and its subsidiaries.

Thermo Fisher Scientific Inc. provides this document to its customers with a product purchase to use in the product operation. The document is copyright protected; any reproduction of the whole or any part of this document is strictly prohibited, except with the written authorization of Thermo Fisher Scientific Inc.

This manual is provided "as is". The contents of this manual are subject to being changed, without notice, in future revisions.

Thermo Fisher Scientific Inc. makes no representations that this document is complete, accurate, or error-free. Thermo Fisher Scientific Inc. assumes no responsibility and will not be liable for any errors, omissions, damage, or loss that might result from any use of this document, even if the information in the document is followed properly.

This document is not part of any sales contract between Thermo Fisher Scientific Inc. and a purchaser. This document shall in no way govern or modify any Terms and Conditions of Sale. The Terms and Conditions of Sale shall govern all conflicting information between the two documents.

#### **Document History**

Revision: 1.6, P/N 7229.0004, original document

## **Table of Contents**

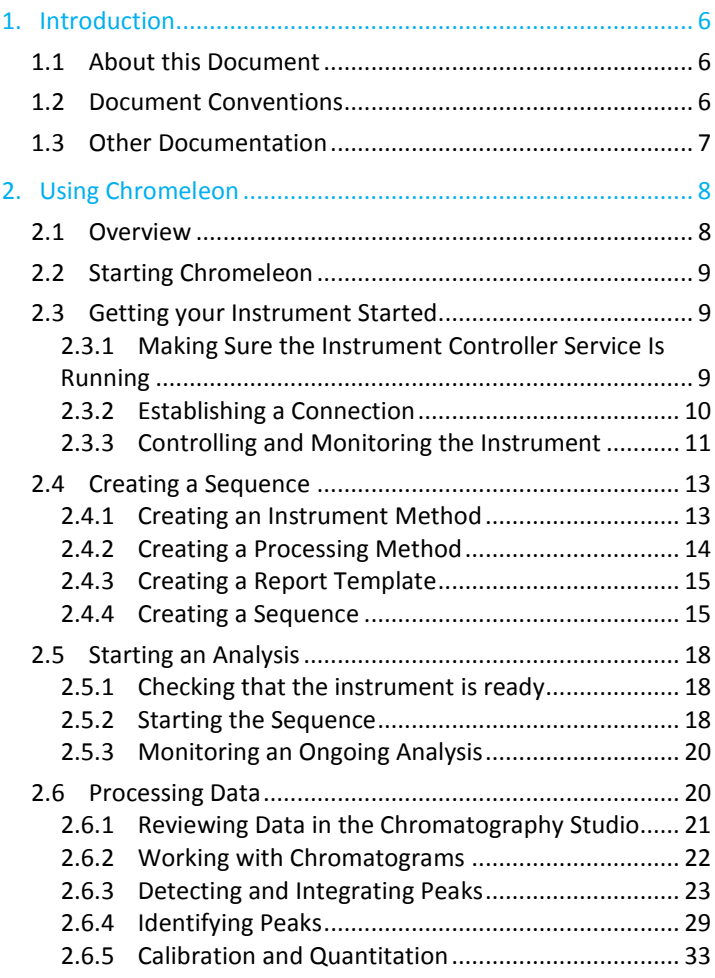

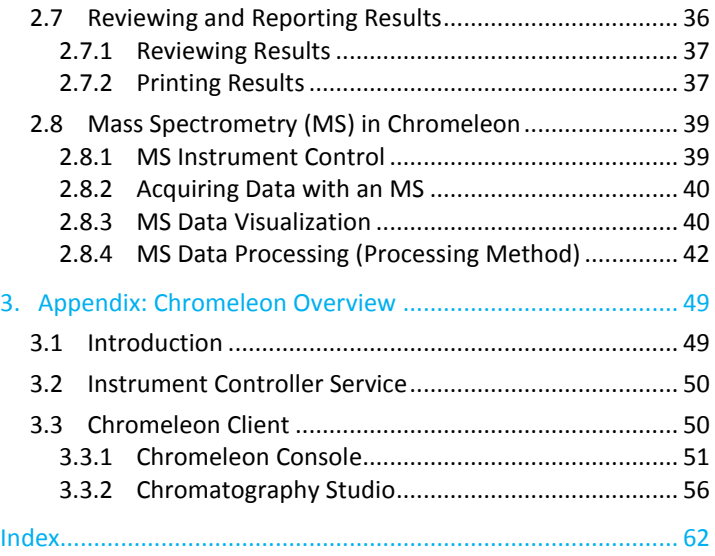

## <span id="page-5-0"></span>**1. Introduction**

## <span id="page-5-1"></span>**1.1 About this Document**

This Quick Start Guide provides a quick reference to help get you started with the Thermo Scientific™ Dionex™ Chromeleon™ 7 Chromatography Data System. Before working with Chromeleon, review the Quick Start Guide thoroughly.

The Quick Start Guide consists of two parts:

- **Using Chromeleon:** Guidance in starting a simple analysis, processing the data, and reporting the results.
- **Appendix: Chromeleon Overview:** An overview of the Chromeleon interfaces and common features.

This Quick Start Guide is provided "as is". Every effort has been made to supply complete and accurate information and all technical specifications and programs have been developed with the utmost care. However, Thermo Fisher Scientific assumes no responsibility and cannot be held liable for any errors, omissions, damage, or loss that might result from any use of this manual or the information contained in it.

## <span id="page-5-2"></span>**1.2 Document Conventions**

The following formatting is used throughout the document to indicate text with special importance.

**Caution**: Indicates text that must be followed carefully to avoid potential problems.

**Note**: Indicates information of special interest.

**Tip**: Indicates information that will help you to use the software more efficiently.

## <span id="page-6-0"></span>**1.3 Other Documentation**

Chromeleon is provided with other documents that will help you to learn more about the software. Their scope is described in the *Documentation Overview*, which is available in electronic form on the installation disk in the **Documents** folder. The English original of the *Documentation Overview* is also delivered in printed form with the Chromeleon installation media. The *Chromeleon Online Help* is available in electronic form in the Online Help folder.

## <span id="page-7-0"></span>**2. Using Chromeleon**

## <span id="page-7-1"></span>**2.1 Overview**

Every analysis using Chromeleon follows the same six basic steps:

- 1. Start Chromeleon.
- 2. Start the instrument.
- 3. Create a sequence.
- 4. Acquire data.
- 5. Process data.
- 6. Review and report results.

This Quick Start Guide provides enough information to perform each of these six steps as part of a simple analysis. For more advanced use of Chromeleon, including performing more complex analyses, refer to the *Chromeleon Help*.

**Note:** It is assumed that Chromeleon has been installed and at least one instrument has been connected and configured. For details on installation, and connecting and configuring instruments, see the *Chromeleon 7 Installation Guide*.

## <span id="page-8-0"></span>**2.2 Starting Chromeleon**

To start the Chromeleon software:

• Double-click the **Chromeleon 7** icon on the desktop:

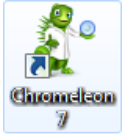

-OR-

• Use the Microsoft™ Windows™ Start menu: Select **Start > All Programs > Thermo Chromeleon 7 > Chromeleon 7**.

The Chromeleon Console window opens. If user management is active, you will be prompted to log on to the software. Enter the user name and password provided by your Chromeleon administrator to proceed. For more information about user management, refer to *Managing Users: Open the Chromeleon User Manager* in the Chromeleon Help.

## <span id="page-8-1"></span>**2.3 Getting your Instrument Started**

To control and monitor an instrument in Chromeleon do the following:

- Make sure the Instrument Controller Service is running.
- Establish a connection.

### <span id="page-8-2"></span>**2.3.1 Making Sure the Instrument Controller Service Is Running**

The Chromeleon **Instrument Controller Service** handles instrument communications, instrument control, and data acquisition. It runs in the background as a Windows service on any PC to which instruments are physically connected. The status of the **Instrument Controller Service** is represented by an icon in the notification area of the Windows taskbar:

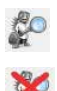

Instrument Controller Service is running.

Instrument Controller Service is stopped.

If the Instrument Controller Service is stopped, start it by following these steps:

- 1. Right-click the Chromeleon tray icon in the notification area of the Windows taskbar.
- 2. Click **Start Chromeleon Instrument Controller**.

**Tip:** If the Chromeleon tray icon is not visible on the taskbar, click **Start**, **Programs** (or **All Programs**, depending on the operating system), open the **Thermo Chromeleon 7** folder and click **Services Manager**.

**Note:** You can configure the Chromeleon **Instrument Controller Service** to automatically start every time the computer is switched on. For more information, refer to *Controlling Instruments and Modules* in the Chromeleon Help.

## <span id="page-9-0"></span>**2.3.2 Establishing a Connection**

Before you can control an instrument, communication must be established between the modules and the Chromeleon Instrument Controller. This is referred to as "connecting the modules".

To connect the modules follow these steps:

- 1. On the **Console**, choose the **Instruments** category and click your instrument's name in the **Navigation Pane**.
- 2. In the **work area** select the **ePanel** tab for the required module (for example **Pump**).
- 3. Depending on the user interface of the instrument, select the **Connect** check box or move the slider bar to connect the module or instrument to Chromeleon. The color green indicates that a connection has been established.

**Note:** The **ePanel** sets are generated automatically to support modules from a specific instrument series (e.g. UltiMate™ 3000, ICS-5000). When combining modules from these instruments, ePanels for some modules may not be displayed automatically. See *Managing ePanel Sets and ePanels* in the Chromeleon Help for details on manually adding ePanels to a set.

## <span id="page-10-0"></span>**2.3.3 Controlling and Monitoring the Instrument**

Usually, samples are analyzed as part of a sequence with a predefined set of instrument commands. These instrument commands are saved in an **Instrument Method**. Sometimes (typically between sequence runs) you need to issue individual commands to the instrument modules, such as for starting or stopping the flow, or for monitoring the baseline.

To issue instrument commands follow these steps:

- 1. On the **Console**, choose the **Instruments** category. Select the instrument by clicking its name in the **Navigation Pane**.
- 2. In the work area, select the **ePanel** tab for the required module.

3. Use the controls on the **ePanel** to issue instrument commands (for example setting the wavelength of a UV/VIS detector or starting mobile phase flow on a pump).

When an analysis is running, you can monitor instrument parameters and outputs, such as the detector signal output or pump pressure, from the module's ePanel. To monitor the detector signals without starting a sequence, click **Monitor Baseline** on the toolbar above the ePanel set. Click the same button again to stop monitoring the baseline. You can also save the monitor baseline data. For details see *Monitor the Baseline* in the Chromeleon Help.

**Note:** Most common commands and properties are available from the ePanels. If you need to execute a command that is not available, you can access all available instrument commands and properties from a dialog box via the Command button  $\mathbb{S}^{\mathbb{Z}}$  in the toolbar above the instruments ePanel.

**Tip:** For certain instruments, Chromeleon provides procedures for automatically starting or shutting down a chromatography system, or setting it into standby mode. These procedures are referred to as **Smart Startup**, **Smart Shutdown**, and **Smart Standby**, respectively. For details of which instruments can be controlled in this way and how to use this functionality see *Smart Startup, Smart Shutdown, and Smart Standby* in the Chromeleon Help.

## <span id="page-12-0"></span>**2.4 Creating a Sequence**

A sequence determines how a group of injections should be processed. The injection list (see chapter [3.3.2\)](#page-55-0) is the primary element of the sequence. The list groups injections in the order of processing and includes injection variables (name, type, etc.) characterizing each injection.

Sequences can be created on the **Console** or by using an **eWorkflow**. eWorkflows are simple but powerful tools for creating sequences based on pre-defined templates and rules. For more information, see chapte[r 3.3.1](#page-50-0)

In order to create a sequence using the **Sequence Wizard** within the **Console**, the following files should be prepared:

- Instrument Method
- Processing Method
- Report Template

### <span id="page-12-1"></span>**2.4.1 Creating an Instrument Method**

An instrument method is a stored set of instructions for controlling an Instrument. An instrument method is created by means of the Instrument Method Wizard and can be edited in

#### Chromeleon 7

the Instrument Method Editor. To create an instrument method, follow these steps:

- 1. In the **Instruments** category of the **Console**, select the instrument from the **Navigation Pane** for which you want to create the instrument method.
- 2. On the **Create** menu, click **Instrument Method**.
- 3. Complete all wizard steps and click **Finish**. The created instrument method opens in the **Chromatography Studio**.
- 4. Review the instrument method by selecting the module views in the **Navigation Pane**. Edit settings, if required.
- 5. Save the instrument method using the **Save Changes** icon in the Quick Access Toolbar and specify a location and object name.
- 6. Close the **Chromatography Studio**.

#### <span id="page-13-0"></span>**2.4.2 Creating a Processing Method**

A processing method is a set of parameters used to analyze raw chromatography data. A processing method typically includes signal processing settings, peak detection parameters, a defined set of components with peak identification parameters, and calibration settings.

To create a processing method, follow these steps:

- 1. On the **Console**, on the **Create** menu, click **Processing Method**.
- 2. Select one of the predefined layouts and click **Next**.
- 3. Enter a name, select a file location and enter a comment (optional).
- 4. Click **Finish** to save the processing method and close the wizard.

The new processing method opens in the **Chromatography Studio**.

### <span id="page-14-0"></span>**2.4.3 Creating a Report Template**

A report template is a spreadsheet-like file that defines how data is displayed, printed, or exported.

To create a report template, follow these steps:

- 1. On the **Console**, on the **Create** menu, click **Report Template**.
- 2. Select one of the predefined templates and click **OK**.
- 3. Select a file location and enter a file name.
- 4. Click **OK** to save the report template and close the wizard.

The report template opens in the **Chromatography Studio** in the **Report Designer** category.

### <span id="page-14-1"></span>**2.4.4 Creating a Sequence**

To create a sequence using the **Sequence Wizard** within the Console:

- 1. In the **Instruments** category of the **Console**, select the instrument from the **Navigation Pane** for which you want to create the sequence.
- 2. In the **Console**, on the **Create** menu, click **Sequence**.
- 3. Complete the injection configuration settings for the injections:

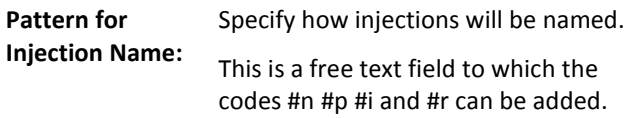

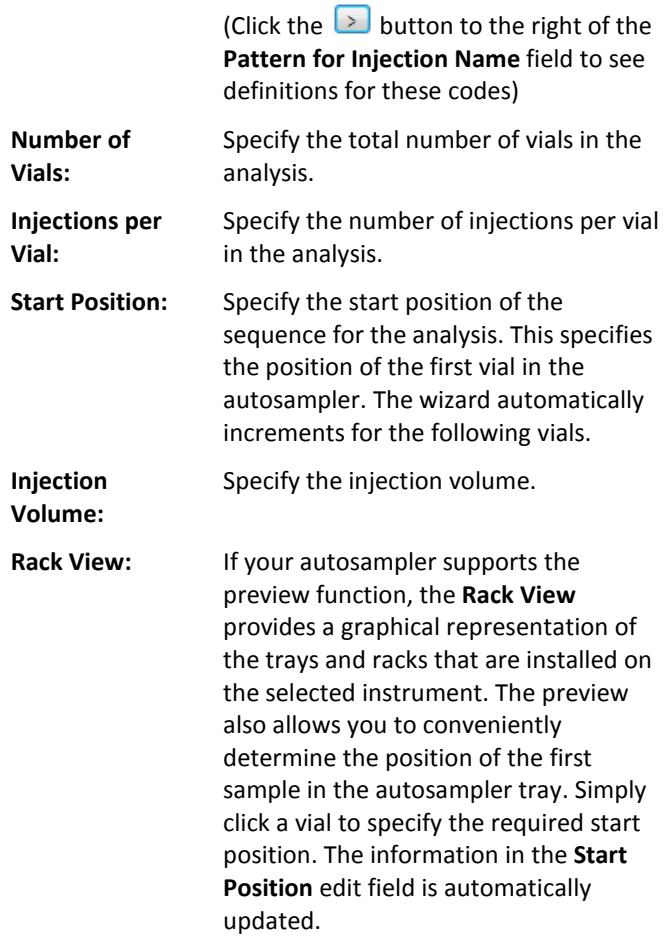

#### Chromeleon 7

| P<br>×<br>÷.<br><b>New Sequence Wizard</b>                                                                                                    |                           |                                       |                |       |                 |         |                               |  |  |
|----------------------------------------------------------------------------------------------------|---------------------------|---------------------------------------|----------------|-------|-----------------|---------|-------------------------------|--|--|
|                                                                                                    | <b>Unknown Injections</b> | Generate injections of type "Unknown" |                |       |                 |         |                               |  |  |
| Rack<br>Pattern for Injection Name:<br><b>View</b><br>Injection #n<br>$\,>\,$<br>$\odot \otimes \odot$<br>5<br>÷<br>Number of Vials:<br>[1135]<br>13<br>÷<br>Injections per Vial:<br>[1999]<br>RA1<br>$\frac{4}{x}$<br>[RA1B5]<br>Start Position:<br>100,000<br>[0,001100,000 µ]<br>Injection Volume:<br>$\ll$<br><b>**********</b><br><b>Sequence Preview</b> |                           |                                       |                |       |                 |         |                               |  |  |
| #                                                                                                    | Chromatogram              | Name                                  | Type           | Level | Position        |         | Volume [µL] Instrument Method |  |  |
| 1                                                                                                    | None                      | ħ<br>Injection 1                      | Unknown        |       | <b>RA1</b>      | 100,000 |                               |  |  |
| $\overline{2}$                                                                                                    | <b>None</b>               | Injection 2                           | Unknown        |       | RA1             | 100,000 |                               |  |  |
| 3                                                                                                    | None                      | 7<br>Injection 3                      | Unknown        |       | RA1             | 100,000 |                               |  |  |
| 4                                                                                                    | None                      | F<br>Injection 4                      | Unknown        |       | RA <sub>2</sub> | 100,000 |                               |  |  |
| 5                                                                                                    | <b>None</b>               | 'n<br>Injection 5                     | Unknown        |       | RA <sub>2</sub> | 100,000 |                               |  |  |
| 6                                                                                                    | None.                     | 冐<br>Injection 6<br>冊                 | <b>Unknown</b> |       | RA <sub>2</sub> | 100,000 |                               |  |  |
| Next >><br><< Back<br>Cancel                                                                                                    |                           |                                       |                |       |                 |         |                               |  |  |

Figure 1: Rack View

#### 4. Click **Next**.

**Note:** When you are creating a sequence using the wizard, you can only add injections with type **Unknown**. After the sequence has been created, you can modify the injection types and positions.

- 5. Select methods and reporting preferences: For each field use the **Browse** button to navigate to and select the file you want to use. To delete your selection click the down arrow on the **Browse** button and click **Clear Selection**. When all fields are completed, click **Next**.
- 6. Enter a comment for the sequence (optional) and click **Finish**.
- 7. The **Save Sequence** dialog box opens. Specify where to save the sequence, enter a file name and click **Save**.

8. If necessary, change the injection names, injection types, injection positions, and other entries. For an overview of injection types, refer to section [3.3.1.](#page-50-0)

The sequence is now visible in the **Navigation Pane** of the Chromeleon Console.

## <span id="page-17-0"></span>**2.5 Starting an Analysis**

After the sequence has been created and the instrument is ready, you can start data acquisition.

### <span id="page-17-1"></span>**2.5.1 Checking that the instrument is ready**

To check if the instrument is ready, do the following:

- 1. In the **Console**, choose the **Instruments** category. Select the instrument by clicking its name in the **Navigation Pane**.
- 2. In the work area, select the **ePanel** tab for the required module. To check the baseline for example, select the detector's ePanel and click the **Monitor Baseline** button.

When you are satisfied that the instrument is ready for analysis, start the sequence.

### <span id="page-17-2"></span>**2.5.2 Starting the Sequence**

- 1. Select the **Data** category in the **Console**.
- 2. In the **Navigation Pane**, select the sequence you want to run by clicking on it. The sequence then opens in the work area.
- 3. Do one of the following:

 Click the down arrow on the **Start** button. Click **Add to Queue**.

-OR-

Click the  $\frac{1}{2}$  Start button on the sequence control bar above the injection list to add the sequence to the queue and immediately start the queue.

The sequence is added to the queue. If the queue is empty, a **Ready Check** is performed. The queue is started if there are no errors.

|   |                                                                                            |                         |                | Chromeleon |         |                       |                                                 |          |                       |
|---|--------------------------------------------------------------------------------------------|-------------------------|----------------|------------|---------|-----------------------|-------------------------------------------------|----------|-----------------------|
|   | Running                                                                                    | $(9)$ Stop<br>- 14      |                |            |         |                       | <b>BICGER</b>                                   | ы        | (Running)             |
|   | Stock Studio Studio + Print + 15 Up > Insert Row + T Fill Down A Lock Y Filtering Crouping |                         |                |            |         |                       | / Custom Columns -                              |          | ×                     |
| × | <b>UV VIS 4</b>                                                                            | Name                    | Type           | Position   |         |                       | Volume [µI] Instrument Method Processing Method | Status   | Injec                 |
|   |                                                                                            | Injection 1             | Unknown        | RA1        |         | 100,000 Chrom InstMet | Chrom ProcMet                                   | Finished | Injection Rad<br>14.0 |
|   |                                                                                            | <b>Part Injection 2</b> | <b>Unknown</b> | <b>BAT</b> |         | 100.000 Chrom_InstMet | Chrom ProcMet                                   | Running  | í<br>14.0<br>$\alpha$ |
|   | 3 None                                                                                     | Injection 3             | Unknown        | RA1        | 100.000 | Chrom_InstMet         | Chrom, ProcMet                                  | Idle     |                       |
|   | $4$ None                                                                                   | Injection 4<br>s.       | Unknown        | RA2        | 100,000 | Chrom Instillet       | Chrom ProcMet                                   | ldie     |                       |

Figure 2: Running Sequences

**Note:** The Chromeleon queue can be used to schedule multiple sequences to run in succession. Refer to *Managing Queues* in the Chromeleon Help for information about using queues.

**Tip:** With Chromeleon, you can automatically start or shut down a chromatography system, or set it into standby mode. This is called **Smart Startup**, **Smart Shutdown**, and **Smart Standby**. For details on the supported instruments and how to use this functionality, refer to *Smart Startup, Smart Shutdown, and Smart Standby* in the Chromeleon Help.

### <span id="page-19-0"></span>**2.5.3 Monitoring an Ongoing Analysis**

During analysis, it is useful to monitor the detector signal and other instrument parameters (such as pressure and temperature).

To monitor an ongoing analysis:

- 1. In the **Console**, choose the **Instruments** category and click your instrument's name in the **Navigation Pane**.
- 2. Select the **Home** ePanel in the work area to monitor the detector signal and audit trail.

**Note:** The settings of other modules can be monitored on their respective ePanels.

## <span id="page-19-1"></span>**2.6 Processing Data**

After chromatographic or mass spectrometry (MS) data has been acquired, it can be processed. All processing steps are performed in the **Studio** and saved in a processing method.

To open the **Studio** from the Console, double-click any object in a sequence, or click the **Studio** button.

Chromeleon has a variety of tools to simplify or speed up data processing tasks, such as the **SmartPeaks™** integration assistant, but only the most common processing steps are described in this *Quick Start Guide*.

**Note:** When you make a change in the processing method, the results for all injections in the sequence that use that processing method are recalculated instantaneously. There is no need to "reprocess" the sequence or manually update results.

## <span id="page-20-0"></span>**2.6.1 Reviewing Data in the Chromatography Studio**

After data for all samples in a sequence has been acquired, it is useful to review the chromatograms and peak data before reporting the results. Often, peak detection, integration and calibration settings need to be modified before results are reported. For more information, see section [2.6.2](#page-21-0) and onwards.

To review data in the Chromatography **Studio** do the following:

- 1. In the Chromeleon **Console**, select the **Data** category.
- 2. Open the first injection of the sequence in the Chromatography **Studio** by double-clicking an injection in the Chromeleon Console's work area. The **Chromatography Studio** opens.
- 3. Open the **Data Processing** category and in the **Navigation Pane** select the injection you want to view. The data for that injection is displayed in the work area, using the default preset view.

**Tip:** There are several views in Chromeleon that can be selected from the **Presets** group on the **Data Processing Home** tab. You can also create new views and store these to be used again. Refer to *Create New View Settings* in the Chromeleon Help for details on setting up custom views.

- 4. You can navigate through the data by:
	- Using the buttons in the **Navigation** group of the **Data Processing Home** tab.
	- Selecting injections, channels, or components in the **Navigation Pane**.

-OR-

Double-clicking a component or injection in the **Integration** or **Summary** table in the **Interactive Results** pane [\(Figure](#page-21-1) 3).

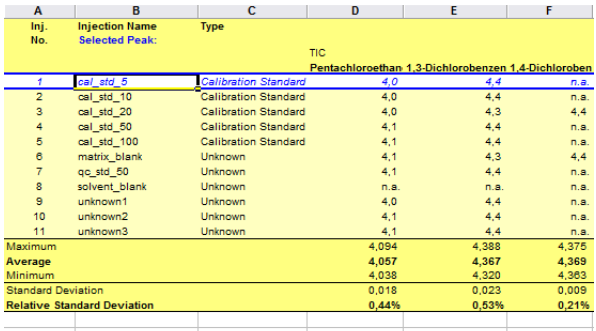

Summary AMS Device Information A Peak Results A Peak Purity A Library Search A Sy

Figure 3: Selection in the Interactive Results table

<span id="page-21-1"></span>This section covers:

- Working with chromatograms
- Detecting and integrating peaks
- Identifying peaks
- Calibration and quantitation

### <span id="page-21-0"></span>**2.6.2 Working with Chromatograms**

You can view the integrated chromatogram of the current injection in the chromatogram plot [\(Figure](#page-22-1) 4).

If the evaluation of data is not what you want, you can, for example, change the peak delimiters and the baseline directly in the chromatogram. Of course, you can adapt the layout of the chromatogram to your needs. It is also possible to overlay other chromatograms for comparison. For details, refer to *Working with Chromatograms* in the Chromeleon Help.

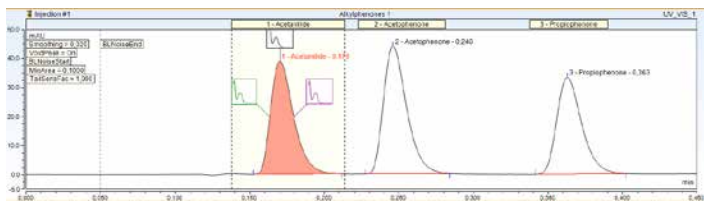

Figure 4: Chromatogram plot

<span id="page-22-1"></span>**Tip:** You can overlay chromatograms from different injections or channels by using the pins  $\mathbf{u}$  in the **Navigation Pane** or by selecting the channels in the **Navigation Pane** (to select two or more channels, hold down **CTRL** or **SHIFT**, and then click the channels).

## <span id="page-22-0"></span>**2.6.3 Detecting and Integrating Peaks**

For correct quantification or qualification of a chromatogram, all peaks of interest must be detected and correctly integrated. To achieve this you can either:

• Create a new set of detection parameters.

-OR-

• Modify an existing processing method.

For the purposes of this guide, it is assumed that the user will first create a new set of detection parameters (using the Cobra™ detection algorithm) and then modify these to improve the integration and peak detection.

**Note:** On the **MS Detection** tab page in the **Processing Method**, you can select a peak detection algorithm (**Chromeleon 6**, **Cobra**, **Genesis**, or **ICIS**) for your MS data. You can apply the peak detection settings to the entire chromatogram and/or you can define different peak detection settings for individual extracted ion chromatograms. The defined algorithm and settings apply to this extracted ion chromatogram only. For all data other than MS data, the detection algorithm can be set on the **Detection** tab page in the **Processing Method**.

#### **CREATING A NEW SET OF COBRA DETECTION PARAMETERS**

This section gives information on how to set up a new processing method and use the **Cobra™ Wizard** for peak detection to determine the initial integration settings for a chromatogram. For more information about creating processing methods, see section [2.4.2.](#page-13-0)

To create a new set of Cobra detection parameters do the following:

- 1. Open the sequence in the Chromatography **Studio** (by double-clicking an injection on the **Console**) and open the **Data Processing** category.
- 2. Select the chromatogram by clicking somewhere in the chromatogram plot area.
- 3. Click the **Processing** tab and activate the Cobra peak

detection wizard by selecting the **Cobra Wizard** in the **Detection Parameters** group. The Cobra Wizard opens.

- 4. Select the area of the chromatogram to be integrated. If the section selected contains negative peaks (for example solvent peaks), you can specify that these are ignored during Cobra peak detection by checking the **Consider Void Peak** check box. Otherwise, leave this check box cleared. Click **Next**.
- 5. Choose one of the following possibilities to define a range in order to determine baseline noise:
	- Select the **Use Auto Range** option (default), which calculates a suitable time range.

-OR-

**Manually enter a baseline.** 

Click **Next**.

- 6. Choose one of the following possibilities for smoothing chromatographic data:
	- Select the **Use Auto Smoothing Width** option (default) for automatically smoothing data.

-OR-

 Select the narrowest peak in the chromatogram in order to define the Cobra smoothing width used for peak detection.

Click **Next**.

- 7. Choose one of the following possibilities to define the peak area threshold that determines the minimal peak area. Any peaks whose area is below this threshold will be ignored during detection or integration:
	- **EXECUTE:** Select the Use Auto Minimum Area (default) option, which automatically calculates a minimum area.

-OR-

#### Chromeleon 7

 Select the smallest peak in the chromatogram that you want to be detected (the minimum area will be set to 90% of the area of the selected peak).

Click **Next**.

- 8. Use the drop-down **Channel** menu to select the channel, and the **Injection Type** field to specify the data to which the integration settings will apply. Click **Finish**.
- 9. Click the Chromeleon icon and select **Save > Save** from the menu to save the updated processing method.

The **Cobra Wizard** determines the best initial integration settings for a chromatogram. For simple chromatograms, where all peaks are well resolved, these settings will be ideal. For complex chromatograms or where peaks are only partially resolved, the addition of further detection parameters may be required.

#### **MODIFYING AN EXISTING PROCESSING METHOD**

#### *Insert a new detection parameter*

To insert a new detection parameter, follow these steps:

1. Click in the chromatogram plot.

in the **Detection Parameters** group.

- 2. Click the **Processing** tab.
- 3. If not already shown, display the detection parameters in the chromatogram, by clicking **Detection Parameters**
- 4. Click **Insert** .

5. Select the appropriate detection parameter from the list. The most frequently needed parameters are listed here.

If you need other detection parameters, select **Other Parameter**. For a list and further details on all Chromeleon detection parameters, refer to *Detection Parameters (Overview)* in the Chromeleon Help.

6. Move the cursor to the location in the chromatogram where you want to insert this parameter and click.

The new detection parameter is placed in the chromatogram and peak integration is automatically updated.

Detection parameters have a tag that shows details of the parameter and a vertical dashed line that shows the exact point of the detection parameter in the chromatogram.

#### *Move, modify and delete detection parameters*

To move, modify and delete detection parameters do the following:

- 1. Click in the chromatogram plot.
- 2. Click the **Processing** tab.
- 3. If not already shown, display the detection parameters in the chromatogram, by clicking **Detection Parameters** in the **Detection Parameters** group.
- 4. In the **Pointer / Zoom** group, ensure that the **Automatic**

tool is selected.

To move a detection parameter:

• Drag the detection parameter to the required location (you can drag a detection parameter by its tag or line).

To modify the value of a detection parameter:

• Double-click the tag and select a new setting from the list.

To modify the type of a detection parameter:

- 1. Right-click on the detection parameter and select **Edit Detection Parameter**. The **Edit Cobra Detection Parameter** dialog box opens.
- 2. Select a new detection parameter type from the **Parameter Name** field and set any parameter values needed.
- 3. Click **OK** to save the change and close the **Edit Cobra Detection Parameter** dialog box.

To delete a detection parameter:

• Right-click on the detection parameter and select **Delete Detection Parameter(s)**.

#### *Integrate unresolved peaks*

Partially resolved peaks can be difficult to integrate. The SmartPeaks integration assistant helps you to integrate these peaks:

- 1. Click anywhere in the chromatogram plot.
- 2. Click the **Processing** tab.
- 3. On the **Detection Parameters** group, click **SmartPeaks**  $\mathbb{A}$  .
- 4. Use the cursor to drag a rectangle in the chromatogram around the area that contains the partially resolved peaks.

The **SmartPeaks: Select Alternative** dialog box opens [\(Figure](#page-28-1) 5).

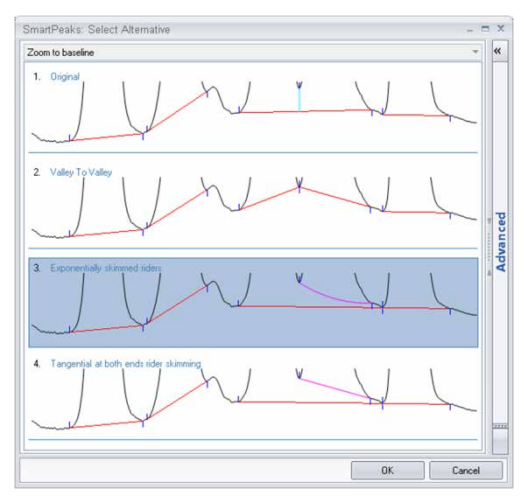

Figure 5: Smart Peaks – Select alternative dialog box

<span id="page-28-1"></span>**Tip:** For more options, you can click the **Advanced** tab in the **SmartPeaks: Select Alternative** dialog box. For details of how to use these settings, refer to *SmartPeaks: Select Alternative* in the Chromeleon Help.

- 5. Select the preferred peak detection and click **OK**.
- 6. The detection parameters in the processing method are now updated and the new detection parameters are shown in the chromatogram.

### <span id="page-28-0"></span>**2.6.4 Identifying Peaks**

After peaks have been detected and satisfactorily integrated, they can be used for reporting or results calculations. When reporting, it is useful to name components in a chromatogram. When performing calibration and quantification, it is essential that at least the calibration peaks in a chromatogram be named.

#### Chromeleon 7

The process of assigning a name to a component is called identification. The names and expected retention times of named components are stored in a Chromeleon component table.

The following sections describe how to:

- Create a component table.
- Update the expected retention times and windows.

#### **CREATING A COMPONENT TABLE**

There are three ways to create a component table:

- Via the Component Table Wizard
- Interactively in the chromatogram pane
- Via the component table in the processing method

#### *Via the Component Table Wizard*

To create a component table by using the Component Table Wizard:

- 1. Click in the chromatogram plot.
- 2. Click the **Processing** tab.
- 3. If not already shown, display the peak windows in the chromatogram, by clicking **Peak Windows** MA in the **Component Table** group.

4. Click the **Component Table Wizard** button .

The **Component Table Wizard** dialog box opens.

The 5-page wizard guides you through the process of naming components. On the first four pages you can specify whether to keep existing components (adding new components to the existing ones), the time range over which to consider components, and a minimum area below which components are ignored. On the final page, you can name all found components, modify the retention time and peak window, and add comments.

5. Click **Finish** to save the component table updates and close the **Component Table Wizard**.

The chromatogram view in the Chromatography Studio work area is automatically updated to display the new component windows.

#### *Interactively in the Chromatogram Pane*

To add a component from the chromatogram plot:

- 1. Click in the chromatogram plot.
- 2. Click the **Processing** tab.
- 3. Activate the **Peak Windows** A potion and the **Add Component** option in the **Component Table** group.
- 4. Drag a rectangle around the peak you want to add to the component table. The peak is added to the component table with a generic name (for example **Component 1**) and the peak window is visible in the chromatogram plot.
- 5. To edit the component name, right-click the peak window tag and select edit, or double-click the component name in the component table in the processing method.

#### *Via the component table (Processing Method)*

To create a component table in the processing method:

- 1. Click the **Data Processing Home** tab.
- 2. In the **Panes** group, click **Processing Method** to display the processing method.

**Tip:** You can maximize screen space by hiding the other panes and view the processing method only. In the **Panes** group, disable the panes that are not currently needed.

- 3. In the processing method, select the **Component Table** tab.
- 4. Click the **Click here to add a new component** link at the bottom of the component table.

A **Create new Component** dialog box opens.

5. Type the name of the component in the **Name** field and click **Create**.

A new component is created and displayed in the component table.

6. Update the component retention time and the component window in the **Ret. Time** and/or **Window** columns of the component table.

**Tip:** Over a period of time, peak retention times may drift from their expected values. Therefore it is sometimes useful to set wide peak windows in the component table. When peak retention time drift is too large for this method to compensate, you can use the retention time of a previous peak for peak identification. For details about correcting for Retention Time drift, refer to *Identify Peaks* in the Chromeleon Help.

#### **MODIFYING RETENTION TIME AND WINDOWS**

You can modify the retention time and width of the peak window by modifying the properties in the component table or by dragging the peak window on the chromatogram plot.

## <span id="page-32-0"></span>**2.6.5 Calibration and Quantitation**

In order to convert the area below a peak or the peak height into absolute amount or concentration values, calibration is required before the analysis. The calibration coefficients obtained during calibration can then be used to calculate unknown amounts.

This section takes you through the steps required to perform a simple external standard calibration (using a single component standard at multiple concentrations). Chromeleon supports various methods of calibration including internal standards and standard addition. For information on using these methods of calibration, refer to *Calibration and Amount Calculation* in the Chromeleon Help.

To perform a simple calibration in Chromeleon you need to:

• Specify which injections are calibration standards.

#### Chromeleon 7

- Create calibration levels and assign these to the calibration standards.
- Enter the amount or concentration of the calibration standards.
- Review the calibration curve.

#### **SPECIFYING WHICH INJECTIONS ARE CALIBRATION STANDARDS**

Calibration standards are marked as such in the injection list:

- 1. Click the **Injection List** category in the Chromeleon Chromatography **Studio** window.
- 2. For each calibration standard injection, click in the **Type** field and select **Calibration Standard** from the list of types.

#### **CREATING AND ASSIGNING CALIBRATION LEVELS**

- 1. Click the **Injection List** category in the Chromeleon Chromatography **Studio** window.
- 2. Click in the **Level** cell for the first calibration standard and select **Create new level**. The value 01 is added. Assign this level to all injections of this calibration standard.
- 3. Repeat Step 2 for all calibration levels.

#### **ENTERING CALIBRATION STANDARD AMOUNTS OR CONCENTRATIONS**

- 1. Click the **Data Processing** category in the Chromeleon Chromatography **Studio** window.
- 2. In the **Panes** group of the **Data Processing Home** tab, click **Processing Method**.
- 3. In the processing method, select the **Component Table** tab [\(Figure](#page-34-0) 6).

|                                                                                                    | <b>MS</b> Detection<br>Detection | Component Table  | <b>Calibration</b> | Unidentified Peak Group Table |            | Chromatogram Subtractio |  |  |  |
|----------------------------------------------------------------------------------------------------|----------------------------------|------------------|--------------------|-------------------------------|------------|-------------------------|--|--|--|
| <b>Component Table</b>                                                                                |                                  |                  |                    |                               |            |                         |  |  |  |
| Drag a column header here to group by that column.<br>Run Component Table Wizard<br><b>Group Area</b> |                                  |                  |                    |                               |            |                         |  |  |  |
| Ħ                                                                                                    | Name                             | <b>Ret</b> .Time |                    | Level "01"                    | Level "02" | Level "03"              |  |  |  |
|                                                                                                    | Pentachloroethane                | 4.090            |                    | 5.000000                      | 10.000000  | 20.000000               |  |  |  |
|                                                                                                    | 1.3-Dichlorobenzene              | 4.380            |                    | 5.000000                      | 10.000000  | 20.000000               |  |  |  |
| 3                                                                                                    | 1.4-Dichlorobenzene-d4           | 4.455            |                    | 5.000000                      | 10.000000  | 20.000000               |  |  |  |
| 4                                                                                                    | 1.4-Dichlorobenzene              | 4 4 6 0          |                    | 5.000000                      | 10.000000  | 20,000000               |  |  |  |
| 5                                                                                                    | 1.2-Dicholorobenzene             | 4 650            |                    | 5.000000                      | 10.000000  | 20,000000               |  |  |  |
| ĥ                                                                                                    | Hexachloroethane                 | 5.050            |                    | 5.000000                      | 10.000000  | 20.000000               |  |  |  |

Figure 6: Component Table

<span id="page-34-0"></span>4. Enter the standard amount for each level of the calibration component in the appropriate cell (Level "01", Level "02", etc).

Calibration curves are updated automatically when you make changes to calibration standards.

#### **VIEWING CALIBRATION CURVES**

You can view the calibration curve(s) [\(Figure](#page-35-1) 7) in the **Data Processing** category of the Chromatography **Studio**:

- 1. Click the **Data Processing** category in the Chromeleon Chromatography **Studio** window.
- 2. Click the **Data Processing Home** tab.
- 3. Either:
	- Select a preset work area layout that contains a calibration pane from the **Presets** group.

-OR-

Select **Calibration Plot** in the **Panes** group [\(Figure](#page-35-1) 7).

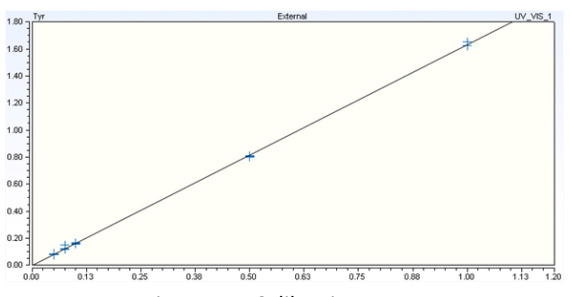

Figure 7: A Calibration curve

<span id="page-35-1"></span>**Tip:** You can view the calibration curve for each component of a multi-component standard by double-clicking the component in the calibration table, selecting the peak in the chromatogram, or by using the previous and next peak

**A**  $\bigotimes$  Peak buttons in the **Navigation** group of the **Data Processing Home** tab.

## <span id="page-35-0"></span>**2.7 Reviewing and Reporting Results**

After data has been acquired and calibration performed you can review and report results.

You can create report templates (which output results and other data) in any format and layout you require, or use one of Chromeleon's default templates. This *Quick Start Guide* gives information about using the default templates only; for information about modifying report templates or creating new templates, refer to *Designing Reports* in the *Chromeleon Help*.

To review and report results, you must first associate a template with the sequence. Once you have done this you can:

- Review the results.
- Print results.

• Export a report.

In Chromeleon, you can create an electronic report with worksheets containing chromatograms, tables, charts, calibration curves, and other instrument or results values. These electronic reports can be subjected to an electronic signature process for approval. For more information on creating and using electronic reports and the electronic signatures functionality, see *Electronic Reports* in the *Chromeleon Help*.

### <span id="page-36-0"></span>**2.7.1 Reviewing Results**

The results can be reviewed by clicking the appropriate tab in the work area of the report template in the **Report Designer** category.

You can navigate through the sequence by:

- Using the previous and next buttons in the **Navigation** group of the **Home** tab.
- Selecting the injection and/or channel you want to view in the **Navigation Pane**.

### <span id="page-36-1"></span>**2.7.2 Printing Results**

When printing results, you can:

- Print the currently selected injection only.
- Print the entire sequence.

Both processes will be described in the following sections.

**Tip:** With the **autorepeat area** function, you can create a single report template that will be suitable for a range of methods. This is independent of whether a method uses one data channel or several, whether it analyzes only one compound or several. Chromeleon will automatically report the relevant results. For details, refer to *Define Autorepeat Areas* in the Chromeleon Help.

#### **PRINTING RESULTS FOR A SINGLE INJECTION**

To print the results for the currently selected injection:

- 1. Select the **Report Designer** category from the **Chromatography Studio**.
- 2. In the **Navigation Pane**, select the injection you want to print.
- 3. On the **Studio menu**, select **Print** to open the **Print** dialog box.
- 4. From the **Print** dialog box, select:
	- **Apply to Current Injection**.
	- **The printer** you want to use.
	- The **sheets** to be printed for the current injection.

The results for the current injection are now printed.

#### **PRINTING RESULTS FOR THE ENTIRE SEQUENCE**

To print results for the entire sequence, follow the steps for "Printing Results for a Single Injection", but in the **Print** dialog box:

• Select **Apply to Current Sequence**.

• When selecting the sheets to be printed you can click the down arrow in the **Condition** column to apply print conditions for the selected sheet.

**Tip:** To print several injections from a sequence, first select the injection row or rows you want to print, right-click, and then click **Print**.

## <span id="page-38-0"></span>**2.8 Mass Spectrometry (MS) in Chromeleon**

MS instrument control and data visualization / processing support are provided starting in Chromeleon 7.2. Many of the features that can be used for LC, IC and GC analysis can be used for MS analysis. This section describes the features that are unique to MS.

### <span id="page-38-1"></span>**2.8.1 MS Instrument Control**

Direct instrument control is governed by the MS driver and external program provided with the MS hardware. Please refer to the user manual provided for your specific MS model for instructions on how to use the external program.

#### **CREATING AN MS INSTRUMENT METHOD**

Please refer to the user manual provided with your specific hardware or refer to the *Chromeleon Help*.

## <span id="page-39-0"></span>**2.8.2 Acquiring Data with an MS**

Data acquisition with an MS after an MS instrument method is created is identical to data acquisition with non - MS instrument configurations. Refer to section [2.5](#page-17-0) for more details.

### <span id="page-39-1"></span>**2.8.3 MS Data Visualization**

MS data visualization can be performed using the spectral plot independently of or depending on the chromatogram plot. The basic functionality is described in this section.

#### **MS PLOT**

The MS plot can be enabled by clicking the **LL** Mass Spectra button in the **Panes** group of the **Data Processing Home** tab [\(Figure](#page-39-2) 8).

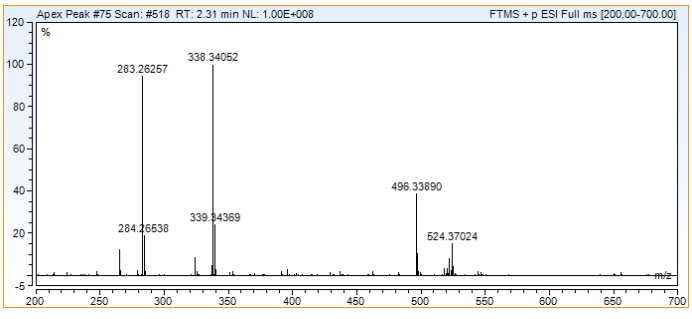

Figure 8: Mass Spectra plot

<span id="page-39-2"></span>To display spectra, the user is required to select one of the following:

- A peak from the chromatogram
- A component from the Navigation Pane

-OR-

• A data point using the **Time Spectra Tool** in the **Data Processing** category, on the **Layout** tab, in the **Peak Purity** group.

**Plot Mode**: MS data can be acquired in either profile (continuous) or centroid (discrete) mode. Profile data can be algorithmically converted to centroid format, but centroid to profile conversion is not possible. Select a mass spectra plot to display the **Spectral Plot Tools** ribbon. Then click the **Layout** tab. To view data in centroid mode, click the **Centroid** radio button in the **Plot Mode** group, or **Automatic** in order to view all data as it was originally acquired.

**Overlays**: In order to view supplemental spectra, click **William** Universed Markey Country or Marketer Coverlays aroup. The **Overlays** group is equal to the **Plot Mode** on the **Layout** tab page on the **Spectral Plot Tools** ribbon. Click **Reference** to view additional options to select the desired reference spectrum. Some of the overlay functions, for example the **Background** overlay, require relevant settings to be defined in the processing method.

**Extracted Ion Chromatogram (XIC)**: When chromatographic MS data is acquired, this is displayed as a Total Ion Chromatogram (TIC), which is created by summing all mass peaks for each data point. In order to increase specificity for a component and to reduce background noise contribution, an XIC is created.

An XIC can be created in two manners:

Left-click a mass peak in the mass spectrum when the  $\frac{12\pi}{3}$ cursor appears.

-OR-

• Right-click a mass peak in the mass spectrum and select **Extract Ion Chromatogram…** from the context menu. The **Extract MS Channel** dialog box opens [\(Figure](#page-41-1) 9).

#### Chromeleon 7

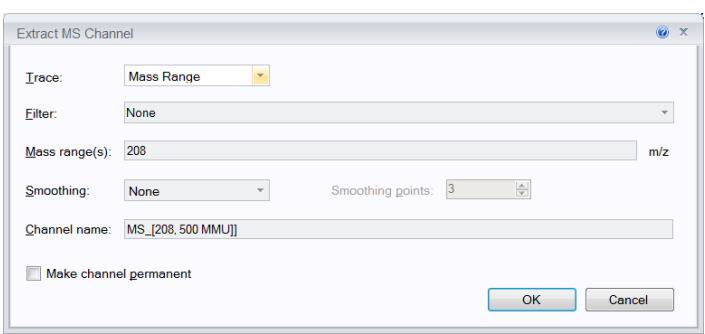

Figure 9: **Extract MS Channel** dialog box

<span id="page-41-1"></span>Both actions will result in a new chromatographic channel being created from the selected mass-to-charge ratio or range.

### <span id="page-41-0"></span>**2.8.4 MS Data Processing (Processing Method)**

The basic principles behind MS data processing are similar to data processing of non-MS data. The differences for MS will be covered in this section. Refer to section [2.6](#page-19-1) for general information about data processing.

In order to display MS data processing settings, select the **Data Processing** category and click the **Processing Method** pane in the **Data Processing Home** tab, then click the **Processing Method** tab and select the **All Settings** layout in the **Layouts** group [\(Figure](#page-42-0) 10).

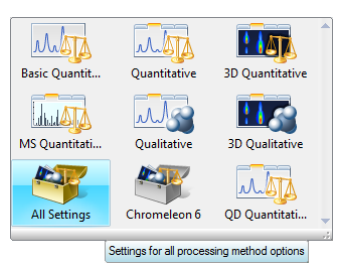

Figure 10: **All Settings** selection in **Layouts** group

#### <span id="page-42-0"></span>**MS PEAK DETECTION ALGORITHMS**

In addition to **Cobra** and **Chromeleon 6** algorithms, two new algorithms are introduced – **Genesis** and **ICIS**:

- *Genesis*: This algorithm is generally used for processing data with noisy baseline such as MS full scan data. In some instances, the algorithm may also be used with non-MS data as well. These include, but are not limited to UV, CD, and ED data.
- *ICIS*: This algorithm is recommended when dealing with data with very low noise or abstracted data such as that acquired in SIM or SRM mode or extracted post-acquisition as XICs.

#### **MS DETECTION TAB**

On this tab page in the processing method, you can define default MS detection settings or detection settings on a component-by-component basis. In the **Extracted Ion Chromatogram** dropdown, all components denoted with are using detection settings specific to that component. All other components use default MS detection parameters.

When selecting the ICIS and Genesis algorithms for the first time, all parameters come populated with recommended default values.

#### **MS COMPONENT TABLE TAB**

In order to process and quantitate components using XICs from MS data, you are required to define a special channel for the desired components.

In the **Channel** column of the component table, all components being quantitated using an XIC must be set to **MS Quantitation** via the dropdown [\(Figure](#page-43-0) 11 and [Figure](#page-44-0) 12).

|                            | <b>MS</b> Detection    | <b>MS Component Table</b> | <b>MS</b> Settings          | Calibration                                        | Unidentified Peak Group |                     |  |  |  |  |  |
|----------------------------|------------------------|---------------------------|-----------------------------|----------------------------------------------------|-------------------------|---------------------|--|--|--|--|--|
|                            | <b>Component Table</b> |                           |                             |                                                    |                         |                     |  |  |  |  |  |
|                            | <b>Group Area</b>      |                           |                             | Drag a column header here to group by that column. |                         | Run Co              |  |  |  |  |  |
| #                          | Name                   | <b>Ret Time</b>           | <b><i><u>Mindow</u></i></b> | Channel                                            |                         | Star                |  |  |  |  |  |
|                            | Desloratadine-d4       | 1410                      | 0.500 AG                    | i Tic                                              |                         | <b>ISTD</b> Interna |  |  |  |  |  |
| $\overline{2}$             | Hydroxydeslortadine    | 1.410                     | 0.500 AN                    | <b>MS</b> Quantitation                             |                         | Internal Des        |  |  |  |  |  |
| 3                          | Desloratadine          | 1.420                     | 0.500 AN                    | <b>MS</b> Quantitation                             |                         | <b>Internal Des</b> |  |  |  |  |  |
| $\boldsymbol{\mathcal{I}}$ | Loratadine             | 1.980                     | 0.500 AG                    | $\mathsf{T}$ IC                                    |                         | Internal Des        |  |  |  |  |  |
| ⋇                          |                        |                           |                             | All Channels                                       |                         |                     |  |  |  |  |  |
|                            |                        |                           |                             | ТIС<br>Quantitation                                |                         |                     |  |  |  |  |  |

<span id="page-43-0"></span>Figure 11: **MS Quantitation** selection in MS Component Table

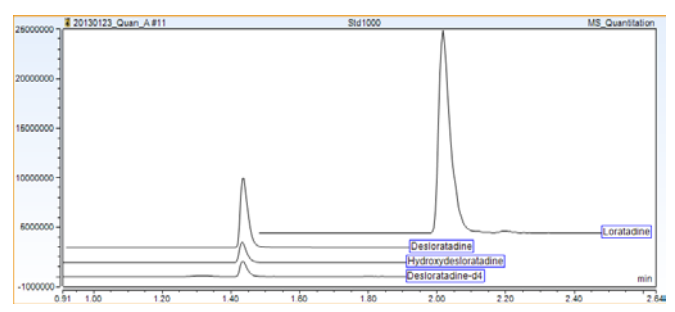

Figure 12: MS Quantitation channel

#### <span id="page-44-0"></span>**COMPONENT TABLE PROPERTIES – EXTRACTED ION CHROMATOGRAMS**

- 1. Select a component by highlighting an entire row in the component table, click **Show Properties** to display the **Properties** dialog box, then select **Extracted Ion Chromatograms** in the properties navigation pane [\(Figure](#page-45-0) 13).
- 2. Click  $\mathbf{A}$  to create a new Quantitation XIC.

If there are currently no XICs defined, the **MS Quantitation Peak** tab page is added. Otherwise, an **MS Confirming Peak** tab page is created.

In order to assist you define additional detection parameters, Chromeleon displays the mass spectrum at the specified retention time. Note that no mass spectrum might exist at the exact retention time. In this case, the **MS Quantitation Peak** tab page will show the nearest spectrum to the defined retention time from the XIC.

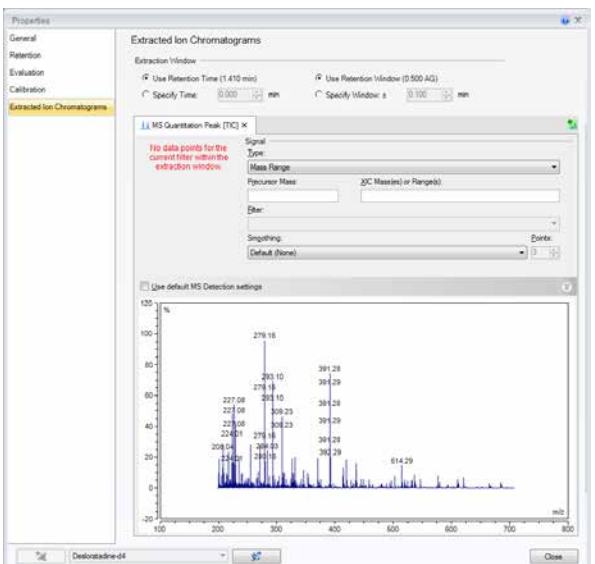

Figure 13: **Extracted Ion Chromatograms** property page

- <span id="page-45-0"></span>3. In the **Type** field, make the appropriate selection:
	- **TIC** –Typically used for processing of acquisition of nonmultiplexed SIM or SRM experiments.
	- **Mass Range** Typically used for processing of Full Scan experiments.

**Note**: If you select **TIC**, skip steps 4 and 5.

4. (Optional) If SRM data was acquired, type in the mass in the **Precursor Mass** field. If a large number of acquisition filters exists, this will assist you in limiting the selectable filters to only those of interest [\(Figure](#page-46-0) 14).

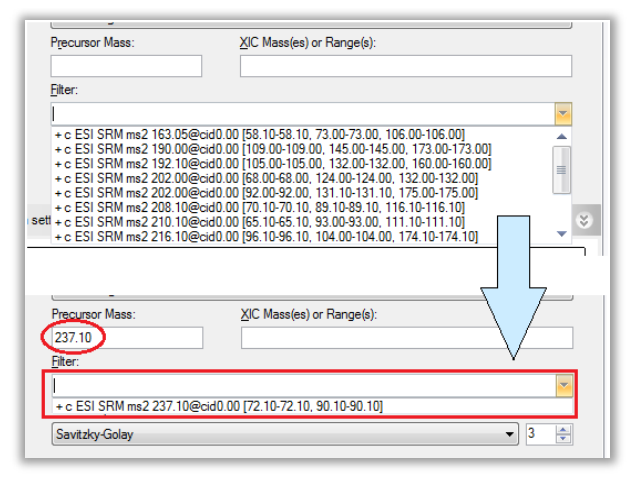

<span id="page-46-0"></span>Figure 14: Filtration of scan list by entering SRM precursor mass

- 5. Type in a SIM / SRM product ion mass or mass range in the **XIC Mass(es) or Range(s)** field. Similar to the **Precursor Mass** field, this field will assist in limiting the selectable filters to only those of interest. In addition, this field will also define which mass(es) are used to create the XIC.
- 6. Select the appropriate filter from the **Filter** field dropdown. Based on the combination of the **Filter** and **XIC Mass(es) or Range(s)**, an XIC for evaluation will be created in this UI [\(Figure](#page-46-1) 15).

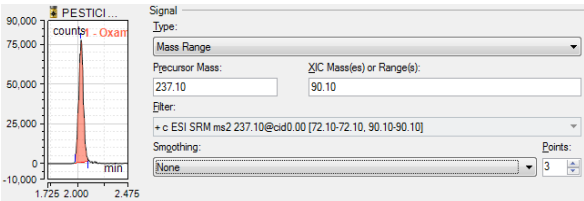

<span id="page-46-1"></span>Figure 15: XIC based on parameters

(Optional steps to set up confirming XIC for component):

- 7. Click  $\mathbf{A}$  to create a new confirming XIC.
- 8. Repeat steps 3 to 6 to setup the XIC for a confirming peak.
- 9. Click **Enable** underneath the **Ratio** header.
- 10. Set the expected **Target Ratio %** (peak area) relative to the quantitation peak.
- 11. Select **Relative** or **Absolute** tolerance for the **Target Ratio Window Type**.
- 12. Set the tolerance **Window** %.

If the target ratio is set to 50 % and the Window to 10%, the following peak area ratios will result in a confirmed component:

Absolute:  $40 - 60%$ 

Relative: 45 – 55%

13. Set the absolute tolerance in minutes for the confirming peak in the **Ion Coelution** field.

After completion of these steps, combined with the steps outlined in section [2.6,](#page-19-1) it will be possible to review and report out on the resultant data. For more information, refer to *Extracted Ion Chromatograms* in the *Chromeleon Help*.

## <span id="page-48-0"></span>**3. Appendix: Chromeleon Overview**

## <span id="page-48-1"></span>**3.1 Introduction**

Chromeleon is a Chromatography Data System that allows you to control chromatography instruments and evaluate, process, report, and backup data.

Chromeleon has several software components:

- **Instrument Controller Service**: The Instrument Controller Service handles communication with and data acquisition from the connected instruments.
- **Services Manager**: Shows the status of the Chromeleon Instrument Controller Service and provides a user interface to control this service. The status of all other Chromeleon services is also displayed.
- **Instrument Configuration Manager**: Allows configuration of instruments connected to the Instrument Controller PC.
- **Client**: The Chromeleon Client provides the user interface for all tasks related to instrument operation, data analysis, and data management.
- **Administration Console**: Central access point for administrative tasks, like:
	- **License Manager**: Provides tools for managing licenses for Chromeleon workstations and users.
	- **Scheduler:** Provides tools for scheduling data transfer.
	- **User Database**: Provides tools for managing system policies, users and roles, access privileges, and operational privileges.
	- **Global Policies**: Provides settings for global Chromeleon policies.
- **Discovery:** Central repository containing information about the available instruments and data vaults.
- **Local Machine:** Provides tools for managing local Chromeleon 7 data vaults (create, mount and dismount) and Chromeleon 6 data sources (mount and dismount), and enables you to change the Chromeleon Domain Controller.

## <span id="page-49-0"></span>**3.2 Instrument Controller Service**

The Chromeleon Instrument Controller Service handles all realtime instrument processes (communications, control, and data acquisition). It runs in the background as a Windows service on PCs to which instruments are physically connected. Its status is represented by an icon  $\mathbb{R}^{\bullet}$  in the notification area of the Windows taskbar.

You can add, configure, or delete instruments and modules, connect to instruments, and track changes made to instruments from the Instrument Configuration Manager.

## <span id="page-49-1"></span>**3.3 Chromeleon Client**

The Chromeleon Client provides the user interface for all tasks related to instrument operation, data analysis, and data management.

The Chromeleon Client contains two windows:

- **Chromeleon Console**: The main Chromeleon window in which you can control instruments, navigate through all data, and use or manage eWorkflows.
- **Chromatography Studio**: A separate window that is launched from the Console, in which you can work with data and objects related to a selected sequence. Here you

can view and optimize all aspects of the data, modify instrument methods and processing methods, define and generate reports, and manage spectral libraries.

### <span id="page-50-0"></span>**3.3.1 Chromeleon Console**

When you start Chromeleon 7, the **Console** is the first window to appear. The **Console** window has five major parts [\(Figure](#page-50-1) 16).

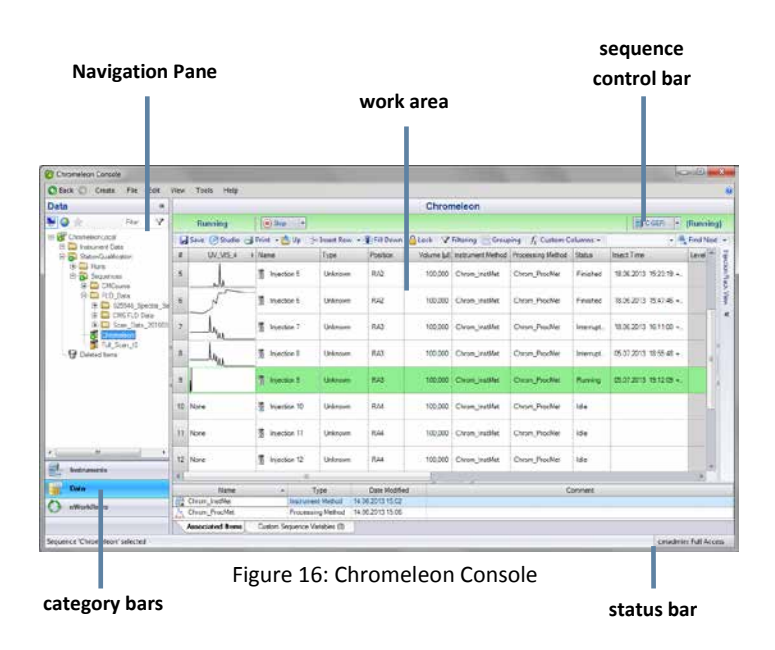

<span id="page-50-1"></span>• **Category Bars**: Use the category bars to switch between the three categories: **Instruments**, **Data** and **eWorkflows** [\(Figure](#page-51-0) 17).

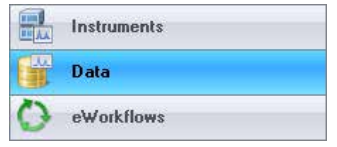

Figure 17: Category Bars

- <span id="page-51-0"></span>• **Navigation Pane**: Here you can navigate the objects related to the selected category. The Navigation Pane has a toplevel filter that lets you control which instruments, data vaults, or eWorkflows are displayed:
	- **Locals:** Items available on the local Chromeleon workstation
	- **All**: Items available on the Chromeleon domain
	- **Favorites:** Filter for displaying commonly used items
	- **Custom**: Filter based on text input
- **Work Area**: This area shows the content of objects selected in the Navigation Pane. Here you can work on Chromeleon objects.
- **Sequence Control Bar:** The bar above the injection list indicates the sequence status (e.g. **New, Incomplete, Queued, Running, Stopped, Paused, Run Finished**) and can be used to start and stop a sequence. It is only available when a sequence is selected in the Navigation Pane.

**Note**: When a sequence is configured to be electronically signed, additional statuses are available.

**Status Bar:** The status bar shows general information such as the currently logged on user.

#### **INSTRUMENTS**

The **Instruments** category provides access to all instruments on the network (this might be limited by user privileges).

When the **Instruments** category is selected, the configured instruments are displayed in the **Navigation Pane**. The work area gives details about the instrument selected in the Navigation Pane.

From the work area, you can review instrument status and make changes to instrument parameters. Across the top of the work area a series of **ePanel** tabs are displayed. **ePanels** can be used to monitor instrument operation and to directly control the instrument.

**Note**: When you select an instrument from the **Navigation Pane** that is currently offline, a message is displayed in the work area.

#### **DATA**

The **Data** category provides access to all data stored in each connected **data vault** ( **c**container for all data).

**Note:** Chromeleon 6 data sources **and a** are visible in Chromeleon 7. It is not possible to make changes in these data sources, but data can be copied from them to Chromelon 7 data vaults.

Data can be accessed and organized from the **Navigation Pane**. The work area shows the content of the selected object and allows you to edit the object.

A **data vault** can contain the following objects:

**Folder:** A container for objects. Use folders to organize data in a data vault.

- **Sequence**: A collection of injections that belong together. A typical sequence contains an instrument and processing method, a report template, and a view settings file.
- **Enlinstrument Method**: A collection of timed commands for an instrument to perform during a chromatographic analysis.
- **Aprocessing Method:** A collection of parameters (including parameters for peak detection and calibration) that are used when evaluating chromatograms.
- **EDED Report Template**: A file that defines how data is displayed, printed, or exported. A report template can also contain calculations. When applied to a sequence (to view, print, or export the results) the outcome is referred to as a report.
- **Electronic Report**: An electronic version of the results of a sequence.
- **View Settings**: The definition of how data is presented on the screen.
- **UV Spectral Library**: A collection of spectra used for peak identification.
- **Query**: A data vault search to find injections that match one or more criteria.
- **I**MINITY **Instrument Audit Trails**: A log of instrument events such as system settings, executed commands, and error messages.

A sequence is a collection of injections analyzed and processed together in series. Each injection is represented by a row in the sequence (replicate injections are represented with multiple rows). Injections can have one of the following injection types:

- **Unknown**: A sample for which the quantity, presence, or absence of components is to be determined during the analysis.
- **Calibration Standard**: A sample with known concentration(s) of component(s). Calibration Standards are used in the construction of calibration curves.
- **Check Standard**: A sample with known component concentration(s). Check Standards are used to verify a calibration.
- **E** Blank: An injection used to characterize the background signal (baseline), and/or to ensure that unwanted components are not detected. Blank "injections" can be made without an actual injection taking place.
- **E** Matrix: The sample matrix. The peak areas in the Matrix can be subtracted from the corresponding peak areas in all the other injections in the sequence.
- **Unspiked:** An unknown sample to be analyzed with the Standard Addition method.
- **E** Spiked: An unknown sample to be analyzed with the Standard Addition method, with known amounts of components added.

#### **eWORKFLOWS**

eWorkflows are electronic procedures for automating laboratory processes related to a chromatographic analysis.

An eWorkflow contains a set of templates (such as instrument methods, view settings or report templates) and a set of rules.

#### Chromeleon 7

The rules define, for example, the sequence layout (such as the maximum number of Unknown injections allowed between Calibration Standards), and the list of instruments in the network that are suitable for the analysis. When you start an eWorkflow, it will create a sequence with predefined associated files and a well-defined structure.

The list of available eWorkflows is visible in the Navigation Pane. An overview of the instruments (including their status) that can be used with the selected eWorkflow is displayed in the work area. From here you can launch an eWorkflow and will be guided in creating an appropriate sequence. For more information about creating and using eWorkflows, refer to *Creating eWorkflows* in the *Chromeleon Help*.

By means of eWorkflow tags you can organize and group eWorkflows to reduce a large list of eWorkflows to only those which are of interest to you or a group of users. For more information, refer to *Managing Data: Organize eWorkflows* in the *Chromeleon Help*.

### <span id="page-55-0"></span>**3.3.2 Chromatography Studio**

In the Chromatography Studio, you can edit all objects related to the selected sequence:

- Injection List
- Instrument Methods
- Processing Methods
- View Settings
- Report Templates
- Electronic Reports
- Spectral Libraries

When you open a sequence from the **Console**, the **Chromatography Studio** is opened [\(Figure](#page-56-0) 18).

**Note**: When you open an object outside the context of a sequence, only the corresponding category of the Studio is available.

#### **Studio menu**

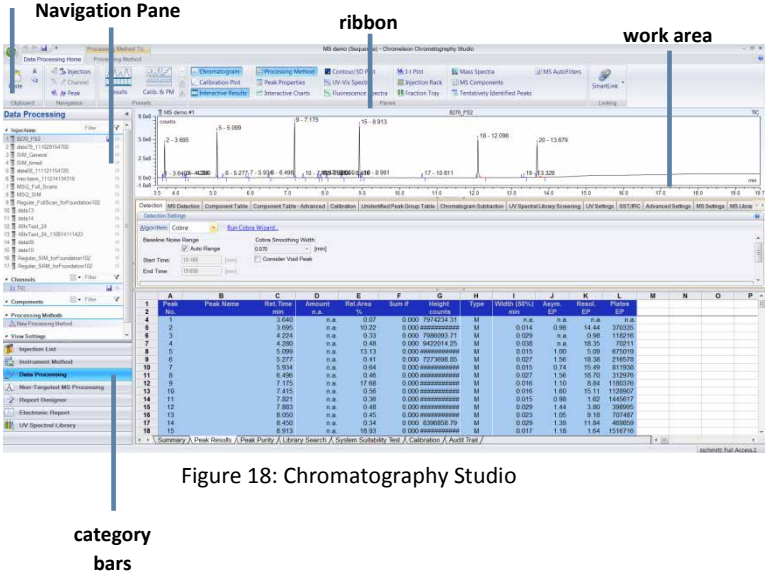

<span id="page-56-0"></span>The Chromatography Studio is structured similarly to the Chromeleon **Console**, and consists of the following major parts:

• **Category Bars** [\(Figure](#page-57-0) 19): These switch the display between the six categories: Injection List, Instrument Method, Data Processing, Non-targeted MS Processing, Report Designer, Electronic Report and UV Spectral Library.

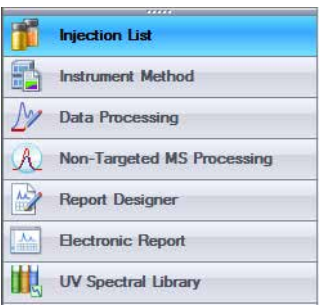

Figure 19: Category Bars

- <span id="page-57-0"></span>• **Navigation Pane**: An area in which you can navigate through the objects available in the selected category.
- **Work Area**: The content changes according to the selected category.

There are two additional parts for user interaction:

- **Ribbon**: The menu tool for main commands in the **Studio**. Commands are organized in groups, which are collected together under tabs. To reduce clutter, some tabs are only shown when needed.
- **Studio Menu**: To access the Studio menu, click the Chromeleon icon  $\bullet$  in the top left corner of the Chromatography **Studio** window. From this menu, you can access general tasks, such as printing, exporting, and saving.

#### **INJECTION LIST**

When the **Injection List** category is selected, you can edit, print, and export the injection list.

The **Navigation Pane** gives an overview of all files used in the sequence. The **Work Area** displays further details about each injection, such as the type of sample (for example Calibration Standard) and the injection status.

**Note**: You can also edit the injection list directly on the **Console**. If a sequence is open in both the **Console** and the **Studio**, changes made in either window are automatically made in the other, so that copies of the sequence stay synchronized.

#### **INSTRUMENT METHOD**

When the **Instrument Method** category is selected, you can edit instrument methods.

The **Navigation Pane** lists the instrument methods in the sequence and provides an overview of the instrument's modules.

The **Work Area** lets you edit the instrument method.

#### **DATA PROCESSING**

When the **Data Processing** category is selected, you can view chromatography and mass spectrometry results, edit the processing method, and manually integrate chromatograms.

The **Navigation Pane** gives an overview of all injections, channels, processing methods, and view settings used in the sequence.

Chromatographic results are shown in the **Work Area**.

You can customize the panes displayed (such as **Chromatogram, Interactive Results**, **Calibration Plot**, and **Processing Method**) on the **ribbon** by selecting or hiding each pane in the **Panes** group of the **Data Processing Home** tab [\(Figure](#page-59-0) 20).

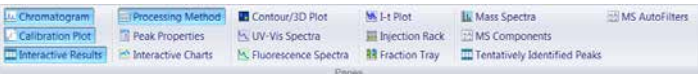

Figure 20: Pane selection in the Studio ribbon

<span id="page-59-0"></span>**Tip**: The **Presets** group in the **Data Processing Home** tab offers typical combinations of panes.

#### **NON-TARGETED MS PROCESSING**

In the **Non-Targeted MS Processing** category, you can analyze highly complex LC-MS data sets by means of label-free differential analysis algorithms.

The **Navigation Pane** provides access to lists of injections, channels, and frames that can be selected and viewed in the frame plot.

The **Work Area** contains the **Processing** pane, which includes:

- Tab pages (**Setup**, **Preparation**, **Alignment**, and **Detection**) corresponding to key steps in the non-targeted MS processing run.
- A **Frame Plot** displaying reduced ion chromatograms (RICs) of the selected injection and reference injection.
- A **Frame Table** displaying all frames found during the detection step.

#### **REPORT DESIGNER**

In the **Report Designer** category, you can view reports and edit report templates.

The **Navigation Pane** shows a list of all channels, injections, and report templates available in the sequence.

In the **Work Area** you can view and modify the report.

#### **ELECTRONIC REPORT**

In the **Electronic Report** category, you can create and manage electronic reports. This is an electronically captured snapshot of the results.

The **Navigation Pane** shows a list of all injections and sheets available in the electronic report and the electronic report itself. The **Work Area** shows the electronic report, or, if no electronic report is available, the option to create one.

#### **UV SPECTRAL LIBRARY**

The **UV Spectral Library** view of the Chromatography **Studio** provides tools for managing and comparing spectra extracted from 3D field data.

#### **MENUS**

Chromeleon 7 **Studio** commands are accessible via the **ribbon** or **Studio** menu. To access the Studio menu, click the Chromeleon icon  $\bullet$ 

## <span id="page-61-0"></span>**Index**

Acquiring Data, 40 Administration Console, 49 Blank, 55 Calibration, 33 Calibration Curves, 35 Calibration Levels, 34 Calibration Standard, 34, 55 Category Bars, 51, 57 Check Standard, 55 Chromatogram, 22 Client, 49, 50 Cobra, 26 Component Table, 30, 32, 44, 45 Confirming Peak, 48 Connect, 10 Console, 9, 50, 51 Data Processing, 20, 59 Data Vault, 53 Data Vault Manager, 50 Detection Parameters, 24 Discovery Service, 50 Electronic Report, 54, 61 eWorkflow, 50, 55 Extracted Ion Chromatogram, 41 Genesis, 43 ICIS, 43 Identifying Peaks, 29 Injection List, 58 Injection Types, 55 Instrument, 9, 53 Instrument Configuration Manager, 49 Instrument Controller Service, 49, 50 Instrument Method, 13, 54, 59 Integration, 23 Ion Coelution, 48 License Manager, 49 Mass Range, 46

Mass Spectrometry, 39 Matrix, 55 Module, 10 Monitor, 11, 20 MS Channel, 44 MS Data Visualization, 40 MS Instrument Control, 39 MS Plot, 40 Navigation Pane, 18, 52, 58 Peak Detection, 23, 43 Plot Mode, 41 Precursor Mass, 46 Print, 37 Processing Method, 14, 32, 42, 54 Quantitation, 33, 44 Query, 54 Queue, 19 Report, 15, 36, 37, 54 Report Designer, 57, 60 Retention Time, 33 Reviewing Data, 21, 36 Ribbon, 58 Scheduler, 49 Sequence, 13, 54 Services Manager, 49 Spectral Library, 54, 61 Spiked, 55 Start, 9 Studio, 20, 50, 56 Studio Menu, 58, 61 Target Ratio, 48 TIC, 46 Unknown Injection, 55 Unresolved Peaks, 28 Unspiked, 55 User Manager, 49 Work Area, 52, 58 XIC, 41

#### **www.thermofisher.com**

© 2009-2017 Thermo Fisher Scientific Inc. All rights reserved.

**Thermo Fisher Scientific Inc.** 168 Third Avenue Waltham, MA 02451 USA

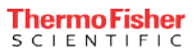